## **Searching for Bids**

We recommend using the following steps to create a broad search in DemandStar. This will allow you to "see" how our government partners classify and name the types of projects you are most interested in.

After doing a few broad searches, you may want to try using the additional filters beyond these mentioned below:

Included in the instructions are how to search for bids published by a specific agency.

- 1. Log In
- 2. Once your logged in and on your Dashboard Homepage Click on "Bids" at the top of the screen

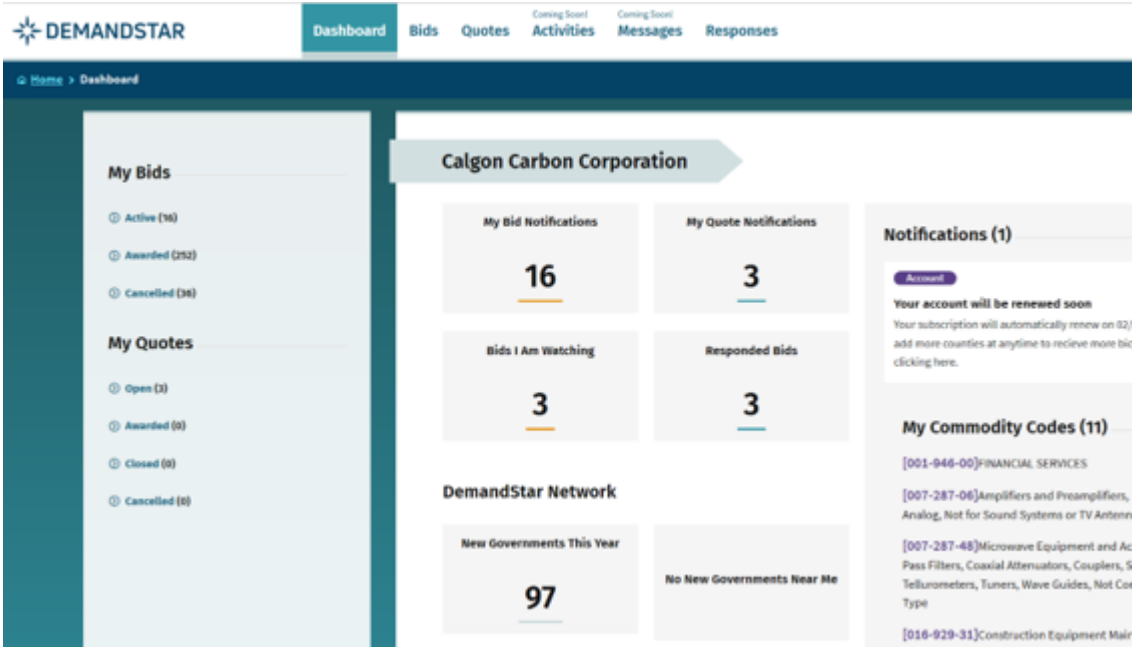

3. On the left side of the screen use the filter "Show bids" and select "All bids in the system" from the drop-down options

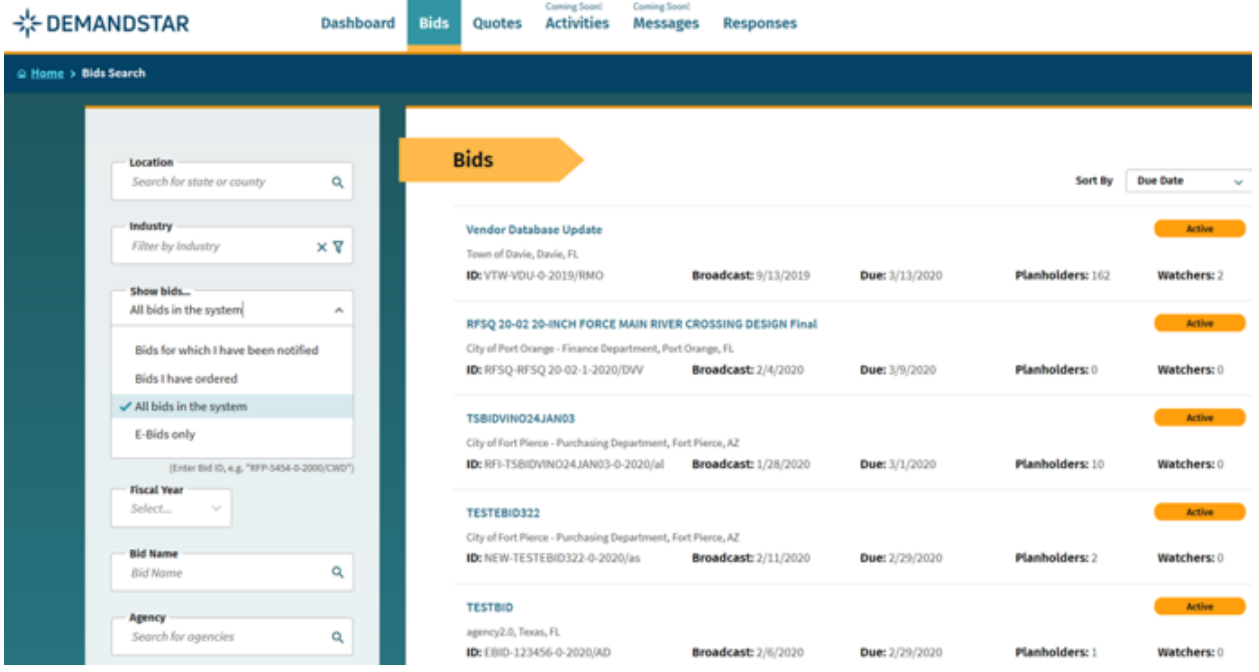

4. On the left side of the screen use the filter "Bid Name" to enter in a keyword and click "Search"

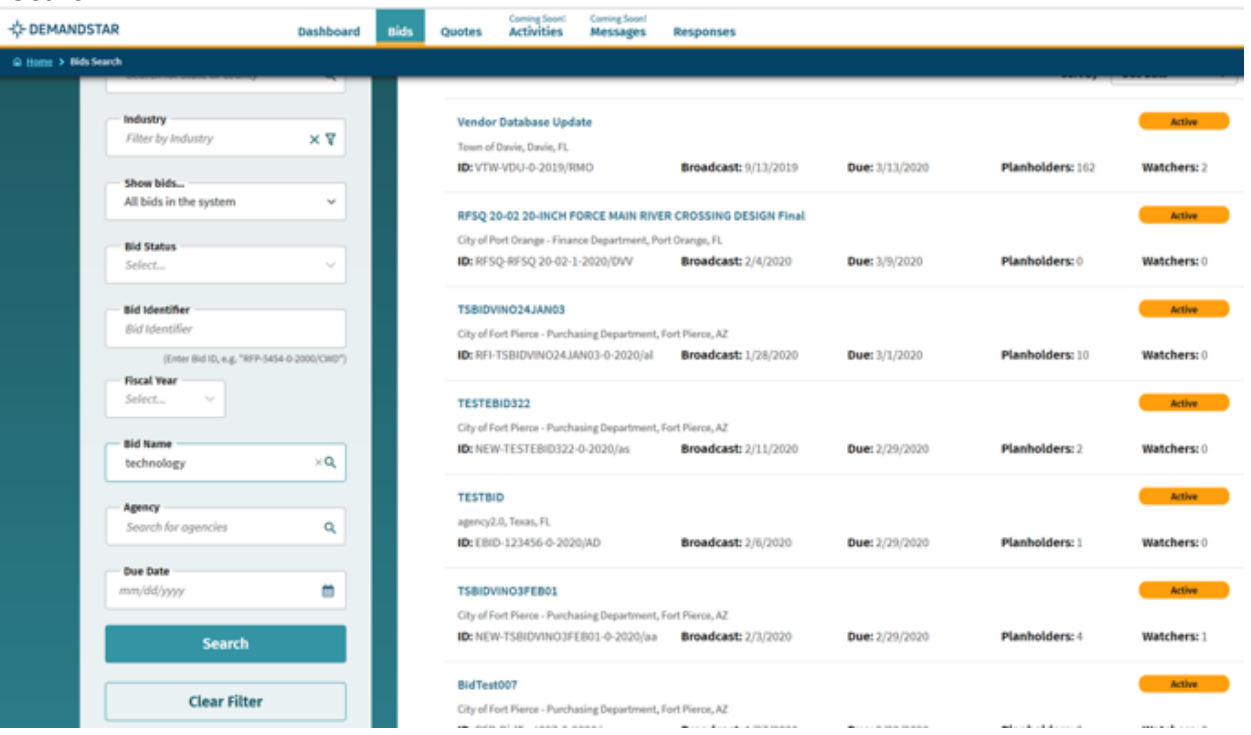

## 5. Review your results

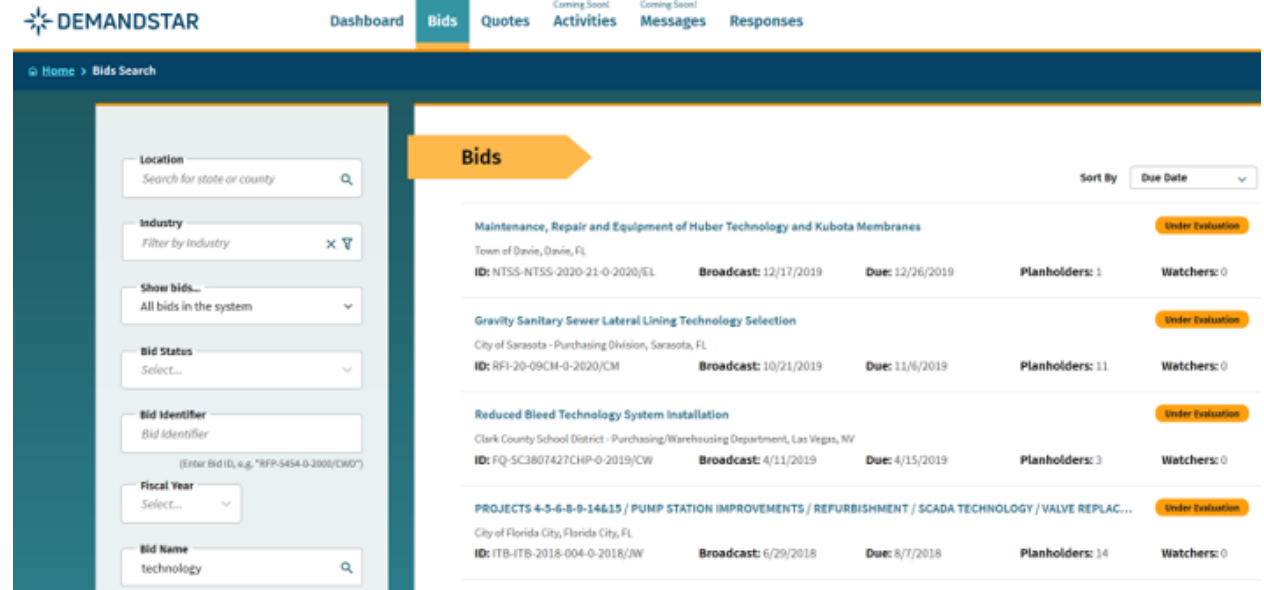

## Or search by specific government "Agency" instead of "Bid Name"

After step 3 instead of using the "Bid Name" Filter use the "Agency" Filter to type the name of the government you are looking for then click "Search"

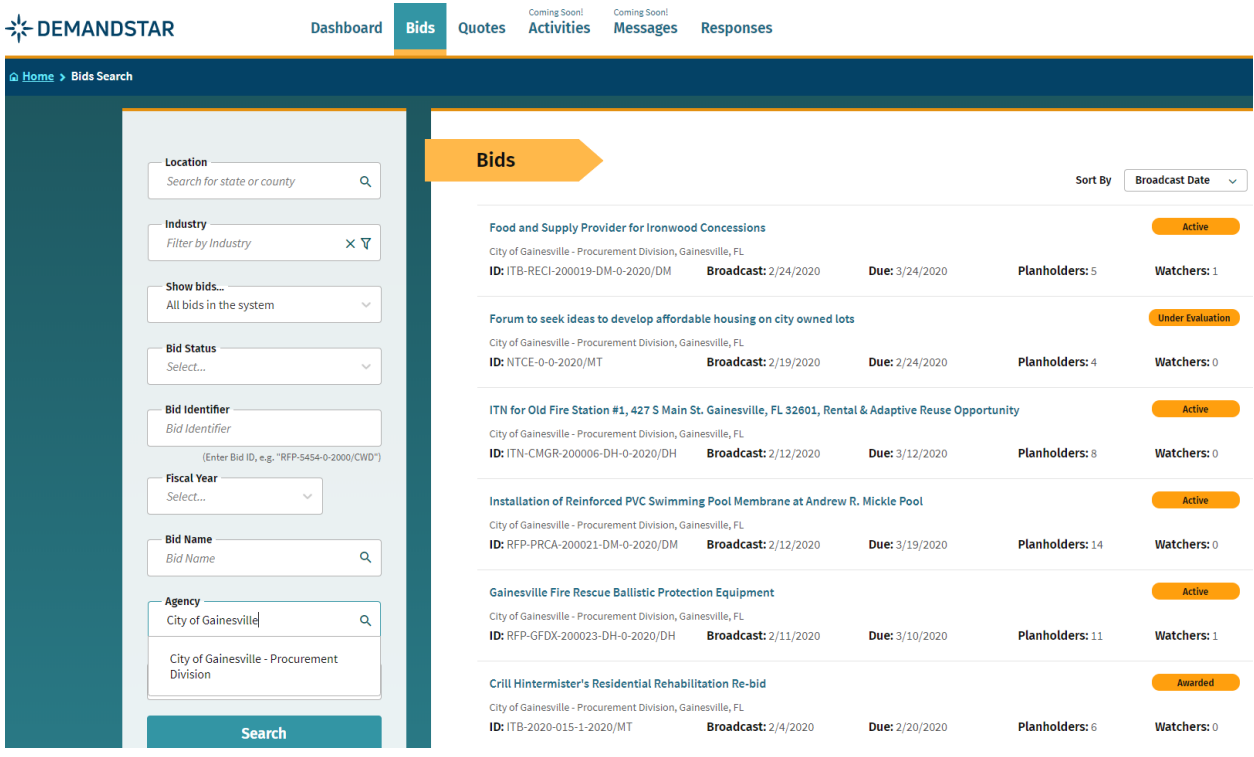